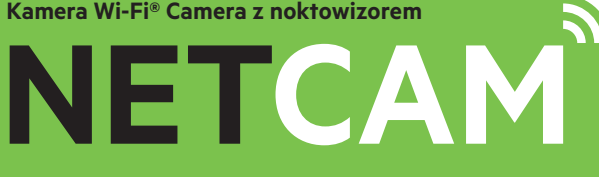

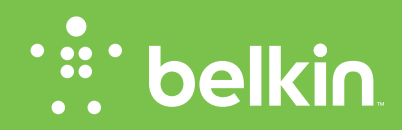

**Instrukcja obsługi**

F7D7601V2 • 8820aa01175pl Rev. B00

## **Spis treści**

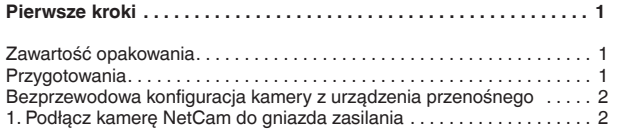

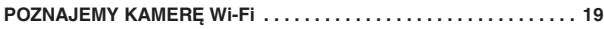

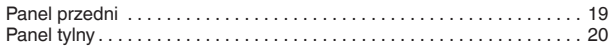

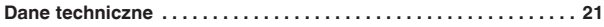

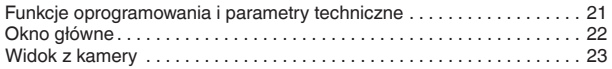

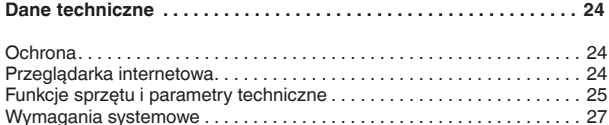

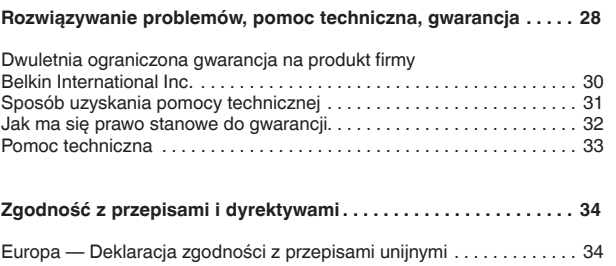

[Bezpieczeństwo — informacje ogólne:](#page-35-0) . . . . . . . . . . . . . . . . . . . . . . . . . . . 34

#### <span id="page-2-0"></span>**Pierwsze kroki**

**Gratulujemy zakupu kamery Belkin NetCam. Urządzenie to umożliwia łatwe zdalne monitorowanie mieszkania i wszystkiego tego, na czym Ci zależy.**

#### **Zawartość opakowania**

NetCam

Zasilacz

Przewodnik szybkiej instalacji

Zestaw montażowy

#### **Przygotowania**

#### **Potrzebne do rozpoczęcia pracy:**

Router bezprzewodowy, przypisana do niego nazwa sieci (SSID) oraz hasło.

Urządzenie z systemem Android™ (wersja 2.2 lub nowsza) albo iPhone, iPad lub iPod touch (wersja systemu iOS 4.1 lub nowsza).

<span id="page-3-0"></span>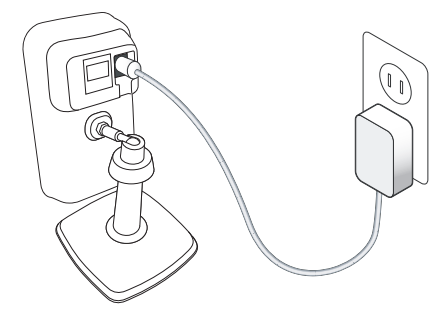

#### **Bezprzewodowa konfiguracja kamery z urządzenia przenośnego**

1. Podłącz kamerę NetCam do gniazda zasilania

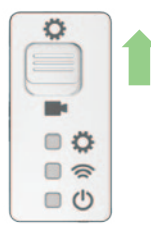

2. Przełącz kamerę NetCam w tryb konfiguracji (Setup Mode) za pomocą przełącznika z tyłu urządzenia Upewnij się, że przełącznik znajduje się w położeniu konfiguracji (setup), a wskaźnik Wi-Fi miga

 $\bullet$ 

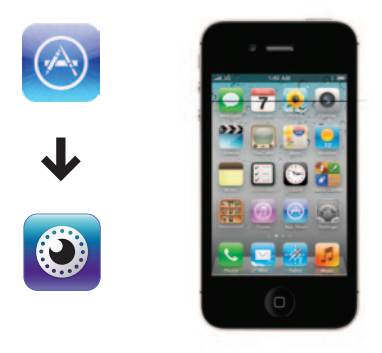

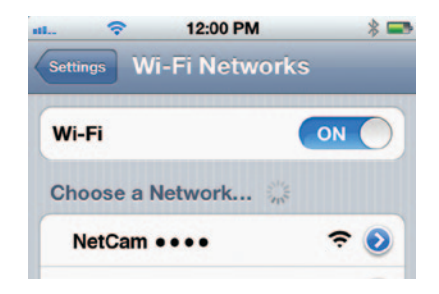

3. Pobierz aplikację NetCam ze sklepu App Store lub Google Play

4. Konfigurowanie z iPhone'a, iPada lub iPoda touch

4.1 Podłącz urządzenie przenośne do sygnału Wi-Fi kamery NetCam

W iPhonie/iPadzie/iPodzie touch przejdź do ekranu Ustawienia > Wi-Fi i nawiąż połączenie z sygnałem Wi-Fi kamery.

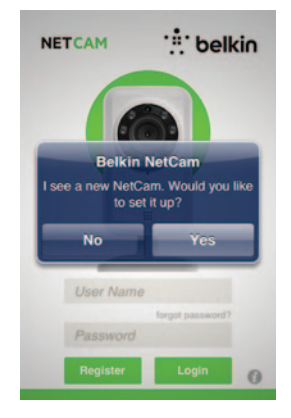

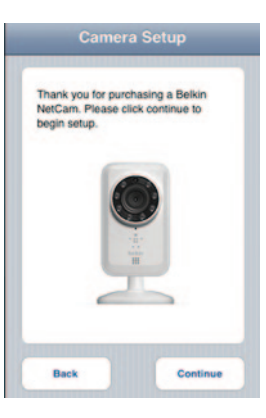

#### 4.2 Uruchom aplikację NetCam

Kiedy urządzenie nawiąże połączenie z kamerą, uruchom aplikację NetCam. Powinien zostać wyświetlony komunikat taki jak pokazano poniżej. Kliknij odpowiedź Yes (Tak) — to spowoduje przejście do etapu konfigurowania kamery.

4.3 Konfigurowanie kamery

Aby rozpocząć konfigurowanie, kliknij polecenie Continue (Kontynuuj).

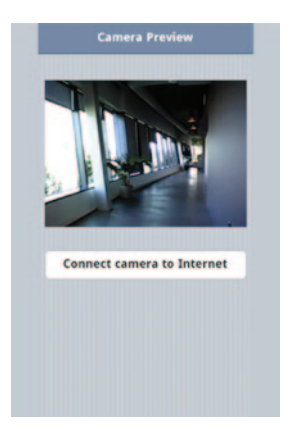

4.4 Podgląd obrazu z kamery

Po prawidłowym połączeniu z kamerą widoczny jest podgląd obrazu.

Kliknij polecenie Connect Camera to Internet (Połącz kamerę z Internetem).

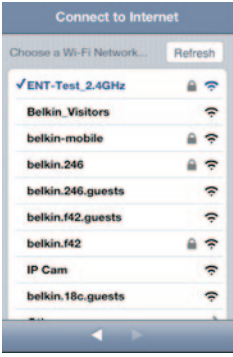

4.5 Połączenie z Internetem

W celu nawiązania połączenia między urządzeniem i Internetem wybierz swoją sieć bezprzewodową.

Możliwe jest również podłączenie do sieci za pomocą kabla ethernetowego (nie wchodzi w skład zestawu) — w tym celu należy kliknąć opcję Ethernet.

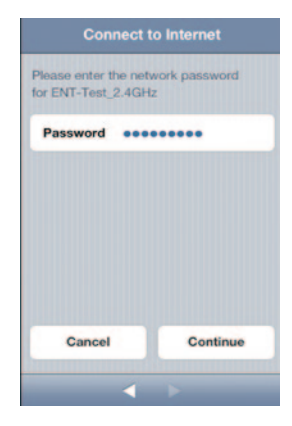

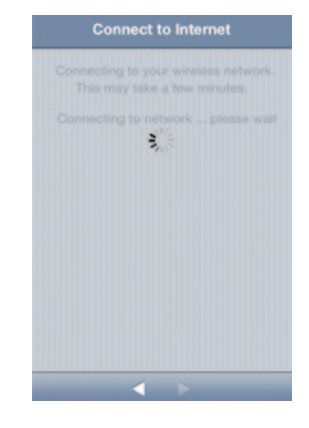

Jeśli Wi-Fi jest zabezpieczona, wprowadź hasło.

4.6 Połączenie z Internetem Poczekaj, aż kamera nawiąże połączenie z Internetem.

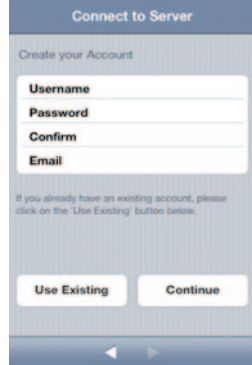

4.7 Tworzenie konta

Jeśli ustawiasz kamerę po raz pierwszy, najpierw musisz utworzyć konto.

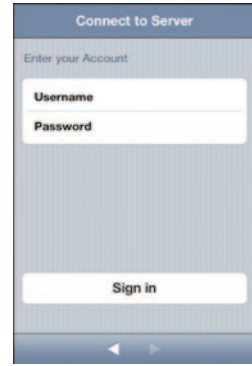

4.8 Korzystanie z istniejącego konta

Jeśli masz już konto, wybierz opcję Use Existing (Użyj istniejącego) i wprowadź dane konta. Kliknij polecenie Sign In (Zaloguj się).

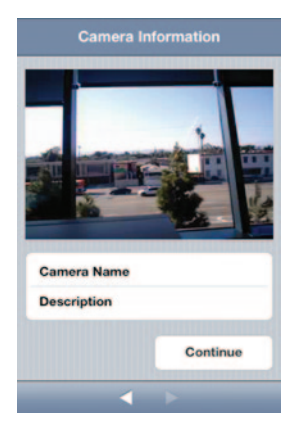

4.9 Konfigurowanie informacji kamery

Wprowadź nazwę i opis kamery.

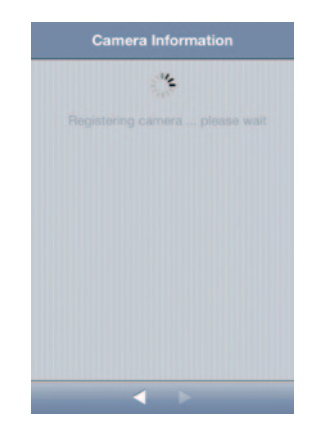

Kliknij Continue (Kontynuuj). Rejestrowanie kamery w serwerze trwa kilka sekund.

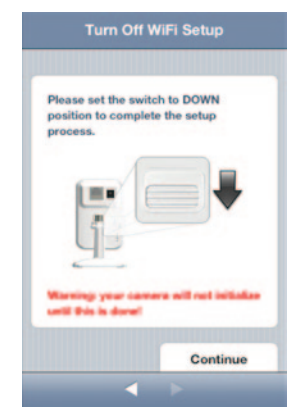

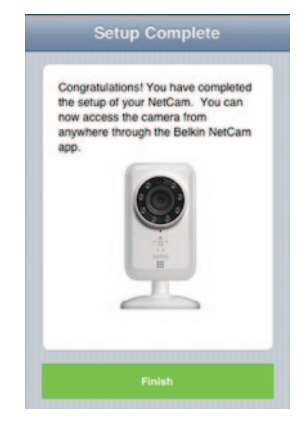

4.10 Konfigurowanie zakończone **Gratulacje!**

Przestaw przełącznik z tyłu kamery NetCam w położenie dolne.

Aby zakończyć wprowadzanie ustawień, kliknij polecenie Finish (Zakończ).

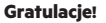

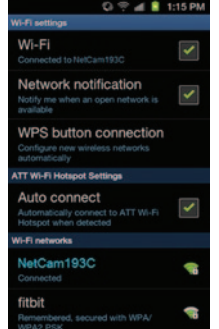

1248  $-0.50$ <sup>-A</sup> beliin **Ave. 2 December**  $\bullet$  m a

5. Konfigurowanie z urządzenia Android

5.1 Podłącz urządzenie do sygnału Wi-Fi kamery NetCam

Wybierz kolejno Ustawienia > Sieć bezprzewodowa oraz Sieć > Ustawienia Wi-Fi, a następnie wybierz sygnał Wi-Fi kamery.

5.2 Uruchom aplikację NetCam

Kiedy urządzenie nawiąże połączenie z kamerą, uruchom aplikację NetCam. Powinien zostać wyświetlony komunikat taki jak pokazano poniżej. Kliknij odpowiedź Yes (Tak) — to spowoduje przejście do etapu konfigurowania kamery.

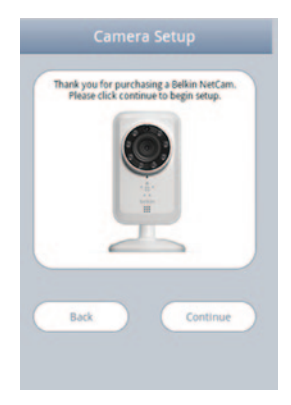

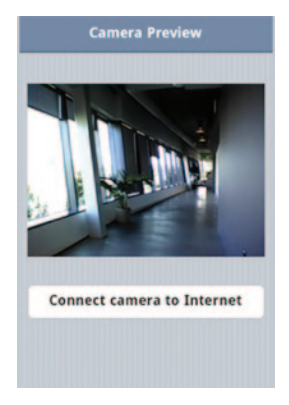

5.3 Konfigurowanie kamery

Aby rozpocząć konfigurowanie, kliknij polecenie Continue (Kontynuuj).

#### 5.4 Podgląd obrazu z kamery

Po prawidłowym połączeniu z kamerą widoczny jest podgląd obrazu. Kliknij polecenie Connect camera to Internet (Połącz kamerę z Internetem).

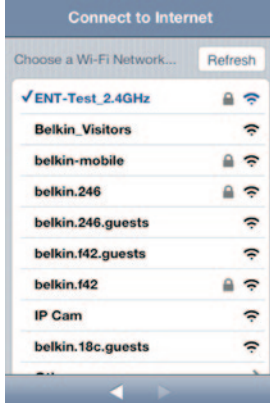

5.5 Połączenie z Internetem

W celu nawiązania połączenia między urządzeniem i Internetem wybierz swoją sieć bezprzewodową.

Możliwe jest również podłączenie do sieci za pomocą kabla ethernetowego (nie wchodzi w skład zestawu) — w tym celu należy kliknąć opcję Ethernet.

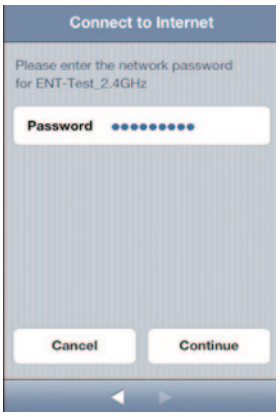

5.6 Połączenie z Internetem

Jeśli Wi-Fi jest zabezpieczona, wprowadź hasło.

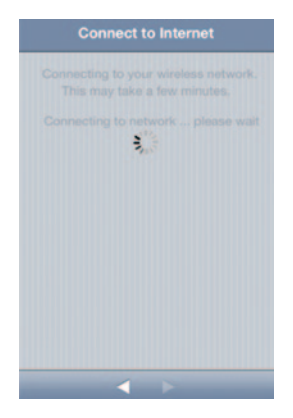

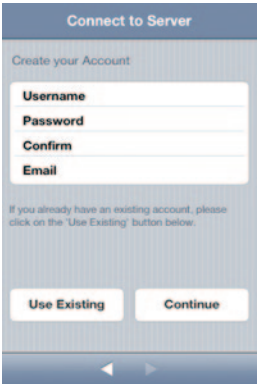

Poczekaj, aż kamera nawiąże połączenie z Internetem. 6.6 miasz 6.7 Tworzenie konta

Jeśli ustawiasz kamerę po raz pierwszy, najpierw musisz utworzyć konto.

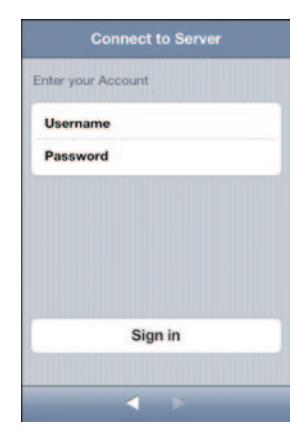

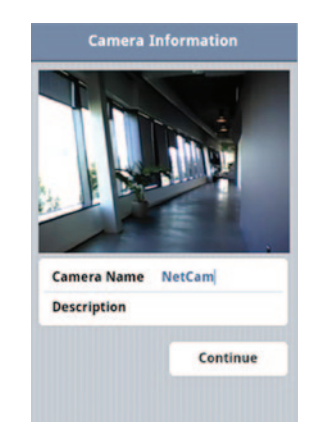

5.8 Korzystanie z istniejącego konta

Jeśli masz już konto, wybierz opcję Use Existing (Użyj istniejącego) i wprowadź dane konta. Kliknij polecenie Sign In (Zaloguj się).

5.9 Konfigurowanie informacji kamery

Wprowadź nazwę i opis kamery.

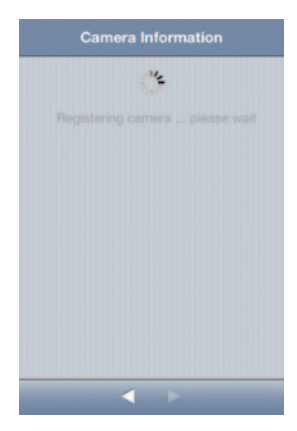

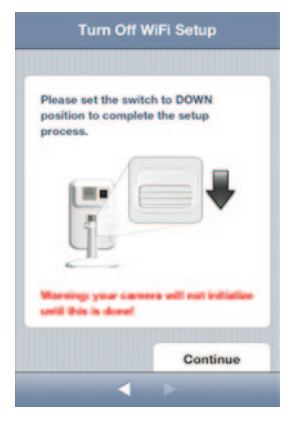

Kliknij Continue (Kontynuuj). Rejestrowanie kamery w serwerze trwa kilka sekund.

5.10 Konfigurowanie zakończone

Przestaw przełącznik z tyłu kamery NetCam w położenie dolne.

Aby zakończyć wprowadzanie ustawień, kliknij polecenie Finish (Zakończ).

#### **Gratulujemy!**

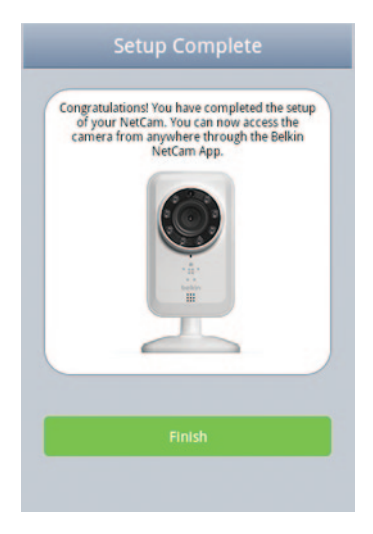

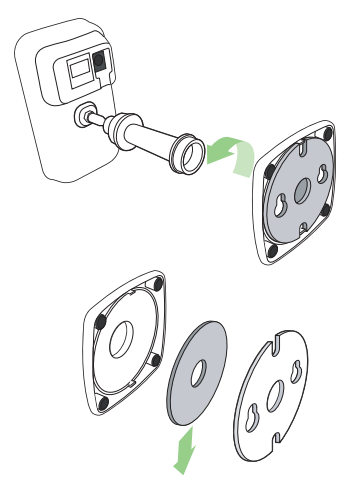

6. Mocowanie kamery (opcja) Odkręć postument kamery od podstawy i usuń ciężarek.

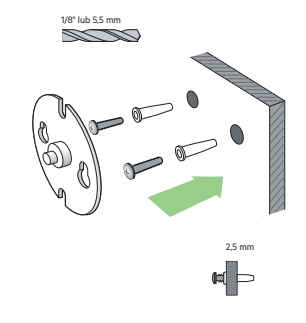

Wkręć śruby w ścianę i zawieś płytkę na śrubach.

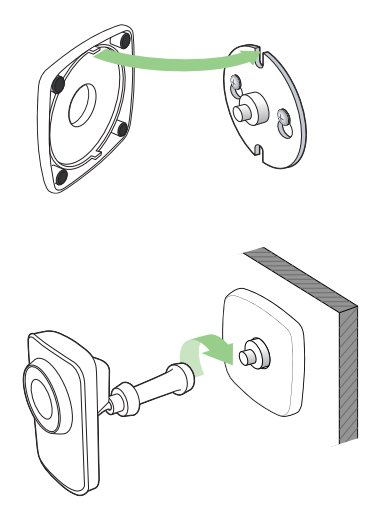

Zrównaj podstawę z płytką i wkręć postument kamery.

<span id="page-20-0"></span>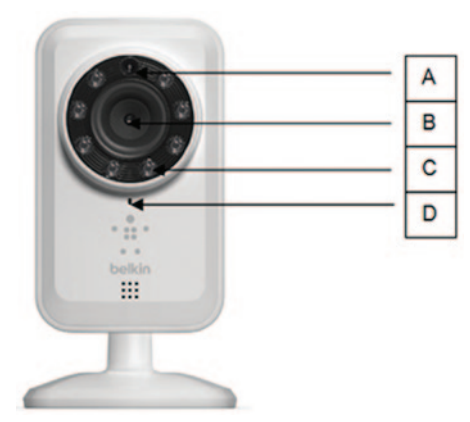

## **Panel przedni**

A: Czujnik jasności B: Czujnik kamery C: Diody LED na podczerwień D: Mikrofon

<span id="page-21-0"></span>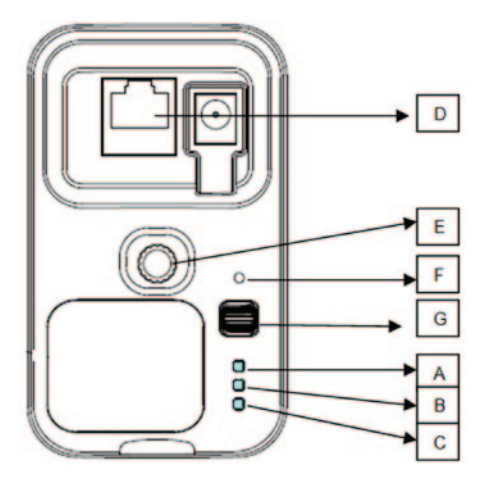

### **Panel tylny**

#### **Wskaźniki LED**

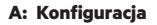

Zielona: Tryb konfiguracji włączony Pomarańczowa: Trwa inicjowanie trybu konfiguracji Wyłączona: Tryb konfiguracji wyłączony

#### **B: Network (Sieć)**

Zielona: Połączono z serwerem Pomarańczowa: Połączono tylko z siecią lokalną Miga na pomarańczowo: Brak połączenia z siecią Miga na zielono: Połączono z siecią, kamera gotowa do konfiguracji

#### **C: Zasilanie**

Zielona: Zasilanie włączone

#### **D: Gniazdo RJ45**

Może służyć do konfigurowania drogą przewodową oraz do połączenia kamery NetCam z siecią przez router.

#### **E: Uchwyt kamery**

Uchwyt umożliwia regulowanie pozycji kamery NetCam.

#### **F: Przycisk Reset**

Resetowanie systemu: Aby zresetować system, przycisk ten należy nacisnąć i przytrzymać przez 1 sekundę.

Ustawienia domyślne: Aby przywrócić ustawienia domyślne (fabryczne), przycisk ten należy nacisnąć i przytrzymać przez 20 sekund.

#### **G: Przełącznik konfiguracji**

Przełączenie w górę powoduje przejście do trybu konfiguracji. Przełączenie w dół powoduje przejście do trybu kamery.

### <span id="page-22-0"></span>**Funkcje oprogramowania i parametry techniczne**

#### **Aplikacja do systemu iOS lub Android**

- Konfigurowanie kamery
- Podgląd obrazu na żywo z kamery
- Zapisywanie migawek i sekwencji wideo z obrazu na żywo
- Jednokierunkowa transmisja dźwięku na żywo
- Ustawienia kamery
	- Włączanie/wyłączanie powiadomień e-mail
	- Udostępnianie kamery
	- Ustawianie stanu kamery (online, offline, prywatna)
	- Strumień wideo (częstotliwość klatek, rozdzielczość obrazu, jakość)
- Ustawienia ogólne
	- Resetowanie hasła
	- Automatyczne logowanie
- Zapraszanie znajomych do oglądania obrazu z kamery

#### **Aplikacja webowa**

- Podgląd obrazu na żywo z kamery
- Transmisja dźwięku na żywo w wybranych przeglądarkach komputerowych (Internet Explorer®, Firefox® oraz Google Chrome™)
- Ustawienia kamery
- Uaktualnianie oprogramowania kamery
- Usuwanie kamery
- Zapraszanie znajomych do oglądania obrazu z kamery
- Włączanie/wyłączanie powiadomień przez e-mail
- Zarządzanie kontami użytkowników
- Tworzenie nowego konta użytkownika
- Resetowanie hasła

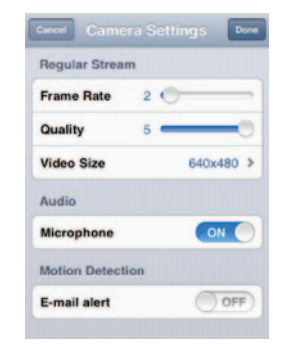

<span id="page-23-0"></span>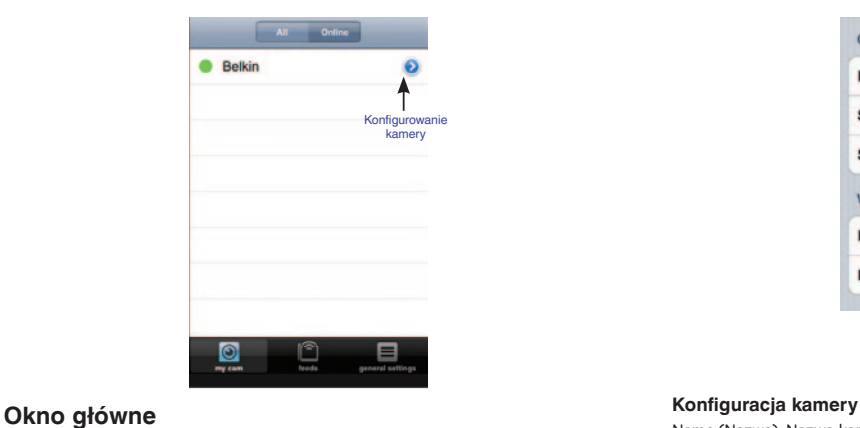

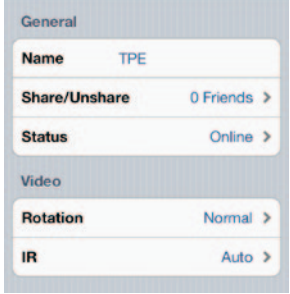

Name (Nazwa): Nazwa kamery

Share/unshare (Udostępniaj / nie udostępniaj): Kamera ustawiona jako publiczna (widoczna dla znajomych) lub nie.

Status: Zmiana stanu kamery: online/offline/prywatna.

Rotation (Obrót): Do wyboru opcje Normal (Zwykły) i Flipped Verticaly (Odbicie w pionie).

IR (Podczerwień): Opcje działania diod LED na podczerwień: Auto (Automatycznie), On (Wł.) lub Off (Wył.).

Frame Rate (Częstotliwość klatek): Do 30 kl./s

Quality (Jakość): 1-5 (najlepsza = 5)

Video Size (Wymiary obrazu): 160x120, 320x240, 640x480.

Microphone (Mikrofon) > Włączanie/wyłączanie mikrofonu

Email alert (Powiadomienia e-mail) > Włączanie/wyłączanie powiadomień e-mail

<span id="page-24-0"></span>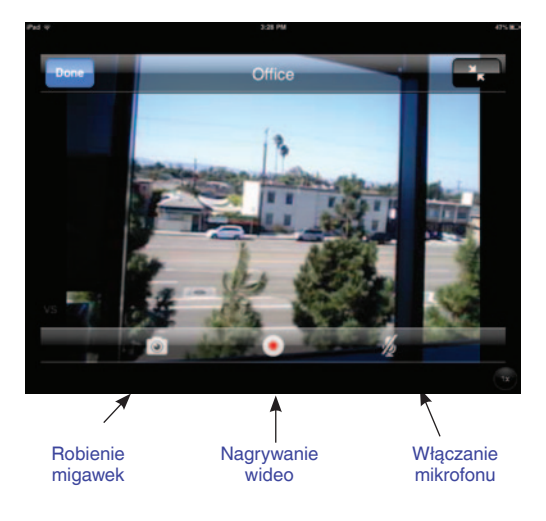

**Widok z kamery**

<span id="page-25-0"></span>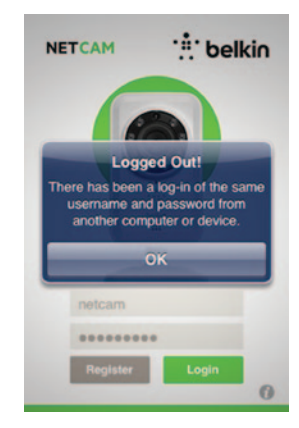

**Ingibia** 

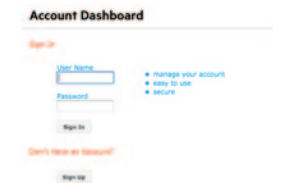

### **Ochrona**

W celu zapewnienia ochrony przed hackerami, w przypadku gdy ktoś inny zaloguje się do konta w tym samym czasie co Ty, na ekranie wyświetlany jest komunikat z ostrzeżeniem.

### **Przeglądarka internetowa**

Za pomocą przeglądarki Internet Explorer, Netscape, Firefox lub Google Chrome otwórz następujący adres: [http://www.belkin.](http://www.belkin.isecurity+.com/login.html)com/netcam

W ten sposób można wyświetlić obraz z kamery na ekranie komputera.

## <span id="page-26-0"></span>**Funkcje sprzętu i parametry techniczne**

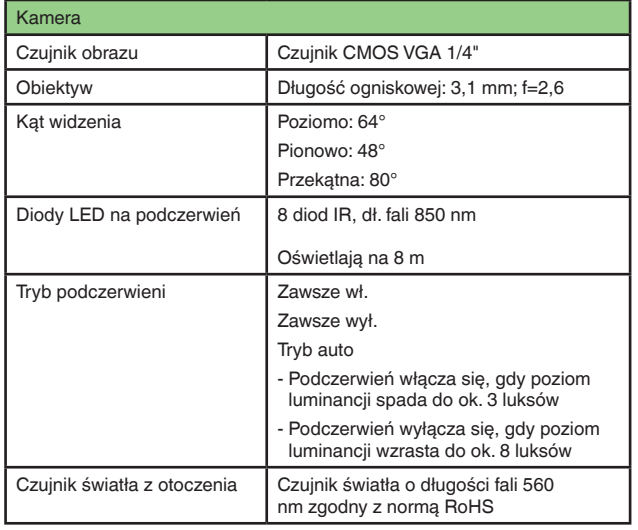

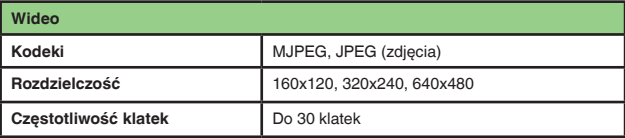

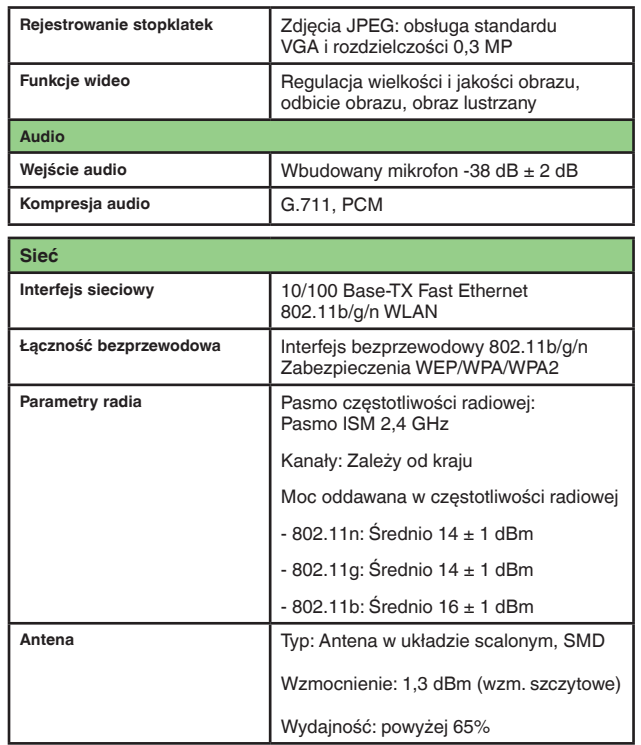

#### **Dane techniczne**

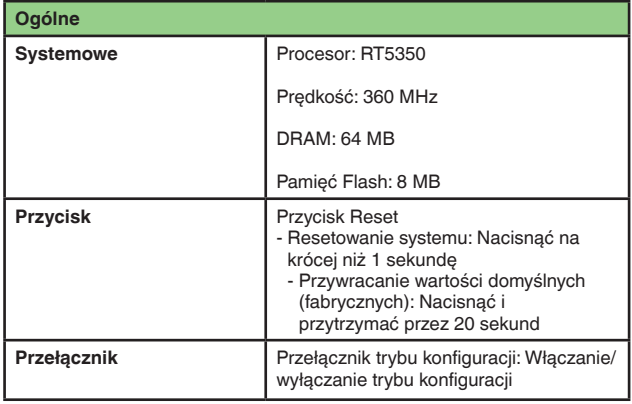

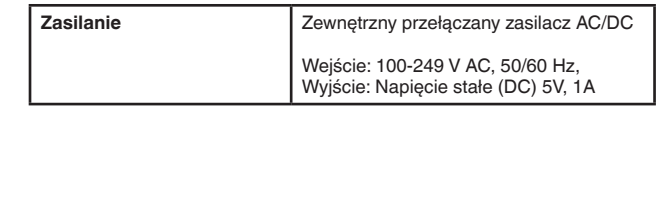

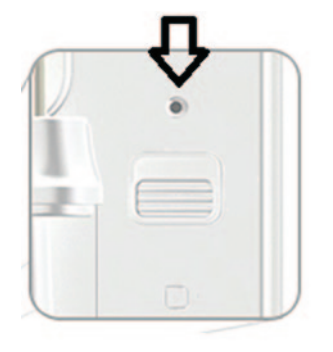

#### <span id="page-28-0"></span>**Wymagania systemowe**

iPhone, iPad lub iPod touch z systemem iOS 4.1 lub nowszym albo urządzenie Android z systemem w wersji 2.2 lub nowszej

System operacyjny komputera: Windows® XP, Windows Vista® lub Windows 7, ewentualnie Mac OS® X v10.6.8 Snow Leopard

Przeglądarki w komputerze: Internet Explorer 8, Google Chrome 16, Firefox 11.1, Safari® 5.1 z najnowszą wtyczką Adobe Flash Player

### **Resetowanie kamery**

W sporadycznych przypadkach konieczne jest zresetowanie kamery. Zdarza się, że kamera nie działa prawidłowo; wtedy za pomocą spinacza lub innego ostrego przedmiotu trzeba ją zresetować. Przycisk Reset jest wskazany strzałką poniżej. Kamerę należy zresetować przy przełączniku ustawionym w pozycji OFF (Wył.). Po zresetowaniu kamera wraca do ustawień domyślnych.

- Resetowanie systemu: Aby zresetować system, przycisk ten należy nacisnąć i przytrzymać przez 1 sekundę
- Przywracanie ustawień domyślnych (fabrycznych): Aby przywrócić ustawienia fabryczne, naciśnij i przytrzymaj przycisk

## <span id="page-29-0"></span>**Rozwiązywanie problemów, pomoc techniczna, gwarancja**

#### **Jeśli kupię więcej kamer, czy mogę je podłączyć używając tej samej nazwy użytkownika?**

Do swojego konta użytkownika można dodać nieograniczoną liczbę kamer, ale każda z nich musi nosić inną nazwę. Na rysunku poniżej pokazano przykład różnych kamer w ramach jednego konta.

#### **Jak mogę udostępnić kamery znajomym?**

Zaloguj się do swojego konta. W części konfiguracji kamery znajdź ikonę Sharing (Udostępnianie). Wpisz adresy e-mail znajomych — w ten sposób zaprosisz ich do podglądu kamery.

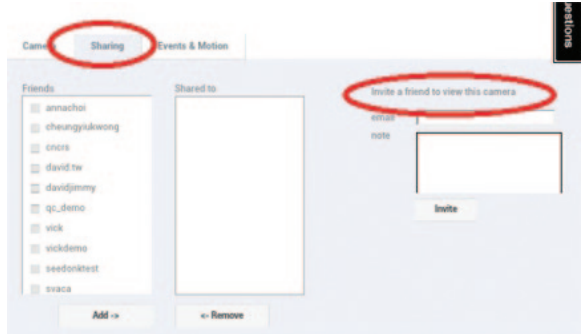

#### **Account Dashboard**

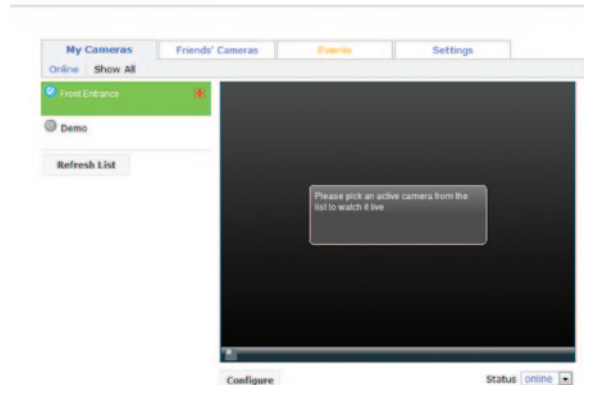

#### **Jak uaktualnić oprogramowanie?**

Otwórz konto NetCam z poziomu przeglądarki internetowej. W części konfiguracji kamery widoczny będzie komunikat taki jak poniżej. Kliknij polecenie Update Now (Uaktualnij teraz). Uaktualnienie oprogramowania do nowej wersji zajmuje 5-10 minut.

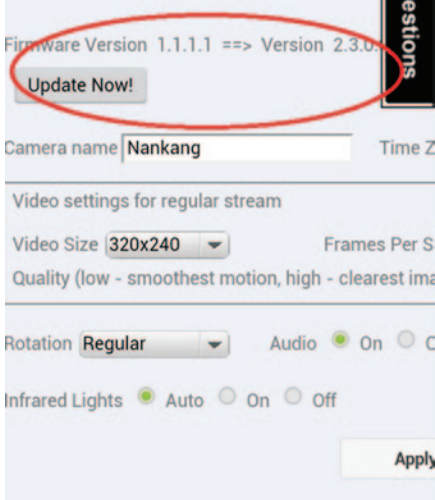

#### **Czy mogę zmienić nazwę użytkownika?**

Nazwa użytkownika identyfikuje Twoje konto. Raz ustawionej nazwy użytkownika nie można zmienić. Jeśli chcesz mieć inną nazwę użytkownika, musisz założyć nowe konto. Zwracamy uwagę, że ewentualnych zasubskrybowanych usług (o ile takie istnieją) nie da się przenieść ze starego konta na nowe.

#### **Nie pamiętasz hasła?**

Na ekranie logowania aplikacji NetCam znajduje się łącze "Forgot your password?" (Nie pamiętasz hasła?), które prowadzi do strony rejestracji konta. Wpisz nazwę użytkownika i adres e-mail, a następnie kliknij przycisk Reset. To spowoduje rozpoczęcie procesu ustawiania nowego hasła.

#### **Pomoc techniczna**

**Stany Zjednoczone http://www.belkin.com/support**

#### <span id="page-31-0"></span>**Dwuletnia ograniczona gwarancja na produkt firmy Belkin International Inc.**

#### **Co obejmuje gwarancja**

Firma Belkin International Inc. ("Belkin") gwarantuje, że ten produkt jest wolny od wad projektowych, konstrukcyjnych, materiałowych i wykonawczych.

#### **Okres obowiązywania gwarancji**

Gwarancja firmy Belkin obowiązuje przez 2 lata od zakupu produktu.

#### **Obsługa reklamacji**

#### Gwarancja na produkt

Firma Belkin dokonuje — wedle własnego uznania — naprawy lub wymiany uszkodzonego produktu, nie pobierając żadnej opłaty (nie wliczając kosztów transportu). Firma Belkin zastrzega prawo do zaprzestania produkcji dowolnego produktu bez powiadomienia. Zastrzega wycofanie wszelkich ograniczonych gwarancji naprawy lub wymiany takich wycofanych produktów. W przypadku braku możliwości dokonania naprawy lub wymiany produktu (np. z powodu wycofania z produkcji) firma Belkin oferuje albo zwrot pieniędzy, albo kredyt na zakup innego produktu przez stronę Belkin.com w kwocie równej cenie zakupu pierwotnego produktu (widniejącej na oryginalnym dowodzie zakupu).

#### **Usterki nieobjęte gwarancją**

Wszystkie powyższe zobowiązania tracą ważność, jeśli na prośbę firmy Belkin nabywca nie dostarczy produktu na własny koszt do firmy Belkin w celu sprawdzenia, albo jeśli firma Belkin uzna, że produkt został w sposób nieprawidłowy zainstalowany, w jakikolwiek sposób zmodyfikowany lub jeśli przy nim manipulowano. Gwarancja firmy Belkin nie obowiązuje w przypadku działania siły wyższej. Dotyczy to przypadków powodzi, trzęsień ziemi, wyładowań atmosferycznych, wojen, wandalizmu, kradzieży, zwykłego zużycia, starzenia produktu, uszkodzeń zamierzonych, uszkodzeń wynikających z dostarczenia zbyt niskiego napięcia, korzystania z nieautoryzowanych programów oraz wprowadzania modyfikacji i zmian w sprzęcie.

### <span id="page-32-0"></span>**Sposób uzyskania pomocy technicznej**

Aby uzyskać pomoc techniczną w zakresie produktu firmy Belkin, należy wykonać następujące czynności:

- **1.** Skontaktować się z działem pomocy technicznej firmy Belkin International, Inc. (patrz informacje na str. 33) w ciągu 15 dni od wystąpienia zdarzenia. Należy być przygotowanym na podanie następujących informacji:
	- a. numer katalogowy produktu firmy Belkin,
	- b. miejsce zakupu produktu,
	- c. data zakupu produktu,
	- d. kopia dowodu zakupu.

**2.** Konsultant działu obsługi klienta firmy Belkin poinformuje, jak należy przesłać paragon i produkt Belkin, oraz jak będzie przebiegał proces reklamacji.

Firma Belkin zastrzega prawo do sprawdzenia uszkodzonego produktu. Wszelkie koszty transportu produktu do firmy Belkin ponosi nabywca. Jeżeli firma Belkin ustali wedle własnego uznania, że transport uszkodzonego sprzętu do firmy Belkin Corporation jest niemożliwy ze względów praktycznych, może wyznaczyć wedle własnego uznania podmiot, który sprawdzi produkt i oszacuje koszty naprawy. Ewentualne koszty transportu produktu do i z siedziby takiego podmiotu oraz koszty sprawdzenia sprzętu ponosi wyłącznie nabywca. Uszkodzony sprzęt musi być dostępny do sprawdzenia aż do czasu realizacji roszczenia. Po zrealizowaniu roszczenia firma Belkin zastrzega prawo do uznania jej za ubezpieczonego w ewentualnych polisach ubezpieczeniowych, które posiada roszczący.

#### <span id="page-33-0"></span>**Jak ma się prawo stanowe do gwarancji**

NINIEJSZY DOKUMENT GWARANCJI ZAWIERA WYŁĄCZNĄ GWARANCJĘ FIRMY BELKIN. NIE ISTNIEJĄ INNE GWARANCJE, WYRAŻONE WPROST ANI DOMNIEMANE, WŁĄCZNIE Z DOMYŚLNĄ GWARANCJĄ JAKOŚCI, PRZYDATNOŚCI PRODUKTU DO CELÓW HANDLOWYCH LUB OKREŚLONEGO CELU, POZA GWARANCJAMI WYMAGANYMI PRAWNIE, A TAKIE GWARANCJE DOMNIEMANE, JEŚLI ISTNIEJĄ, SĄ OGRANICZONE W CZASIE DO OKRESU OBOWIAZYWANIA NINIEJSZEJ GWARANCJI.

Ponieważ prawo niektórych stanów nie dopuszcza ograniczania okresu obowiązywania gwarancji domniemanej, w specyficznych przypadkach powyższe ograniczenia mogą nie mieć zastosowania.

FIRMA BELKIN W ŻADNYM RAZIE NIE PONOSI ODPOWIEDZIALNOŚCI ZA PRZYPADKOWE, CELOWE LUB POŚREDNIE SZKODY ALBO ICH KONSEKWENCJE, W TYM ZA UTRATĘ MOŻLIWOŚCI HANDLOWYCH LUB ZYSKÓW WYNIKAJĄCYCH ZE SPRZEDAŻY LUB UŻYWANIA JAKIEGOKOLWIEK PRODUKTU FIRMY BELKIN, NAWET JEŚLI FIRMA BELKIN ZOSTAŁA POWIADOMIONA O MOŻLIWOŚCI WYSTĄPIENIA TAKICH SZKÓD.

Niniejsza gwarancja daje nabywcy określone prawa. Nabywca może mieć także inne prawa, w zależności od stanu, którego jest obywatelem. W niektórych stanach wykluczanie lub ograniczanie odpowiedzialności za szkody przypadkowe, następcze lub inne nie jest dozwolone, dlatego w specyficznych przypadkach powyższe ograniczenia mogą nie mieć zastosowania.

## <span id="page-34-0"></span>**Rozwiązywanie problemów, pomoc techniczna, gwarancja**

#### **Pomoc techniczna**

**Stany Zjednoczone** http://www.belkin.com/support

**Wielka Brytania** http://www.belkin.com/uk/support

**Australia** http://www.belkin.com/au/support

**Nowa Zelandia** http://www.belkin.com/au/support

**Singapur** 1800 622 1130

**Europa** http://www.belkin.com/uk/support

Informacje na temat pomocy technicznej można znaleźć na stronie internetowej www.belkin.com, w części "tech-support".

Aby skontaktować się z pomocą techniczną telefonicznie, prosimy zadzwonić pod odpowiedni numer wybrany z listy\*:

\*Obowiązują stawki lokalne.

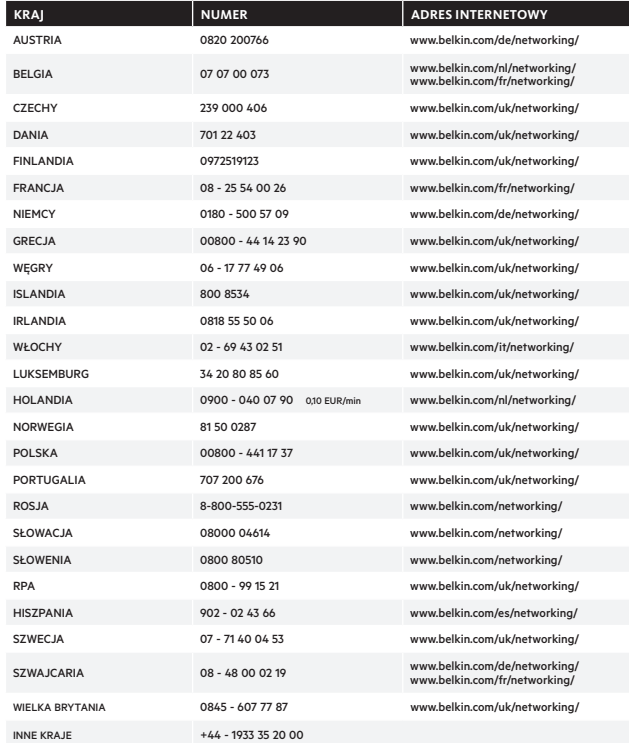

## <span id="page-35-0"></span>**Europa — Deklaracja zgodności z przepisami unijnymi**

To urządzenie spełnia podstawowe wymagania dyrektywy R&TTE 1999/5/EC, dyrektywy EMC 2004/108/EC oraz dyrektywy dot. urządzeń niskonapięciowych 2006/95/EC. Egzemplarz "Deklaracji zgodności" z wymaganiami oznaczenia CE Unii Europejskiej można znaleźć na stronie internetowej www.belkin.com/doc

### **Bezpieczeństwo — informacje ogólne:**

- Instalować wyłącznie w pomieszczeniach
- Instalować wyłącznie z dołączonym do zestawu zasilaczem
- Dostarczony w zestawie zasilacz jest jednocześnie urządzeniem odłączającym produkt od zasilania. Gniazdo zasilające musi znajdować się blisko urządzenia i być łatwo dostępne.

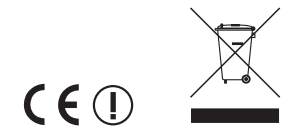

Informacje o pozbywaniu się produktu po zakończeniu eksploatacji można znaleźć na stronie http://environmental.belkin.com

# belkin.com

© 2013 Belkin International, Inc. Wszelkie prawa zastrzeżone. Wszystkie nazwy handlowe są zastrzeżonymi znakami towarowymi odpowiednich producentów. Windows, Windows Vista oraz Internet Explorer są zastrzeżonymi znakami towarowymi lub znakami towarowymi firmy Microsoft Corporation w Stanach Zjednoczonych lub innych krajach. iPad, iPhone, iPod touch, Mac OS oraz Safari są znakami towarowymi Apple Inc. zastrzeżonymi w Stanach Zjednoczonych i innych krajach. App Store jest znakiem usługi firmy Apple Inc. Wi-Fi jest zastrzeżonym znakiem towarowym podmiotu Wi-Fi Alliance. Android, Google Chrome oraz Google Play są znakami towarowymi firmy Google Inc. Wi-Fi jest zastrzeżonym znakiem towarowym podmiotu Wi-Fi Alliance. Android, Google Chrome oraz Google Play są znakami towarowymi firmy Google Inc.

#### F7D6701v2\_8820aa01175pl

Belkin Ltd. Express Business Park Shipton Way, Rushden NN10 6GL, Wielka Brytania

Belkin Iberia Avda de Barajas, 24, Edificio Gamma, 4ªpta, 28108 Alcobendas

Belkin SAS 130 rue de Silly 92100 Boulogne-Billancourt,

Belkin Italy & Greece Via Nino Bonnet, 4/6 Belkin GmbH Otto-Hahn-Straße 20 85609 Aschheim

Belkin B.V. Tupolevlaan 1 Holandia